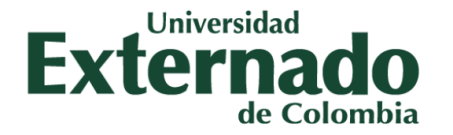

# **MANUAL DEL USUARIO**

**Solicitudes académicas de estudiantes** 

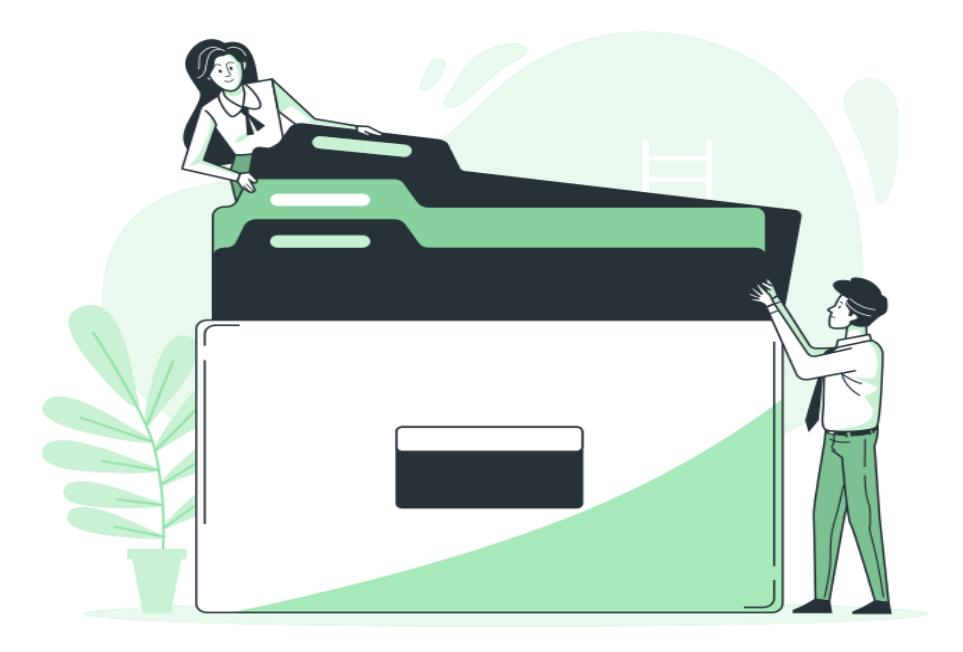

BOGOTÁ, D.C., JULIO 26 DEL 2023

Facultad de Ciencias Sociales y Humanas

[http://fcsh.uexternado.edu.co/](https://fcsh.uexternado.edu.co/investigacion2/)

**ÍNDICE**

#### **INGRESO A LA INTRANET**

1. Nuevo ingreso a la intranet

## **CAPÍTULO I. SOLICITUDES ACADÉMICAS DE ESTUDIANTES**

—----------------------------------------------------------------------------------------------------

- 1. Ingreso a solicitudes académicas de estudiantes
- 2. Página de "Inicio"
- 3. Página de "ir a solicitudes"
- 4. Página de "ir a consultas"
- 5. Página de "ir a contacto
- 6. Regreso a FCSH

# **INGRESO A LA INTRANET**

1. Para ingresar a la intranet de la Facultad de Ciencias Sociales y Humanas (FCSH) ingrese con el siguiente link:

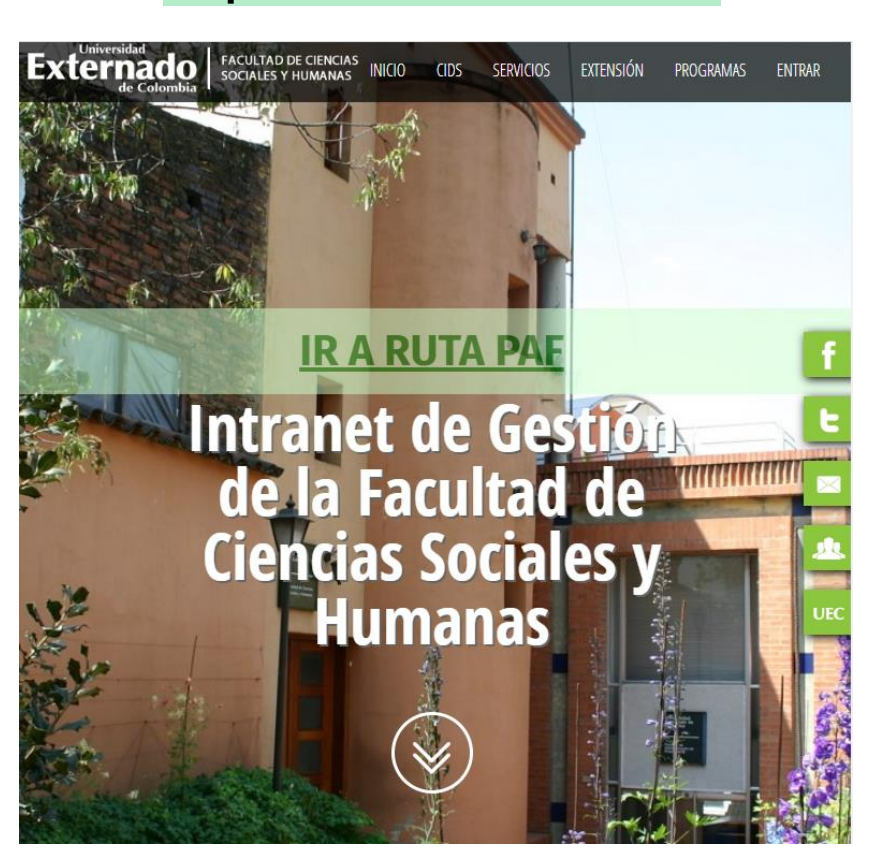

**<http://fcsh.uexternado.edu.co/>**

Deberá de aparecer la portada de la página como se muestra en la imagen.

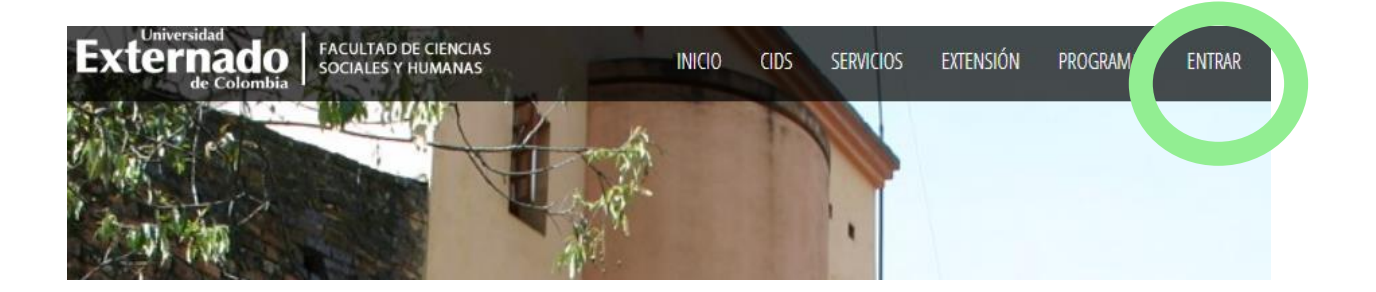

En la parte superior de la página aparece la opción de "entrar", al hacerle click debe aparecerle la siguiente ventana:

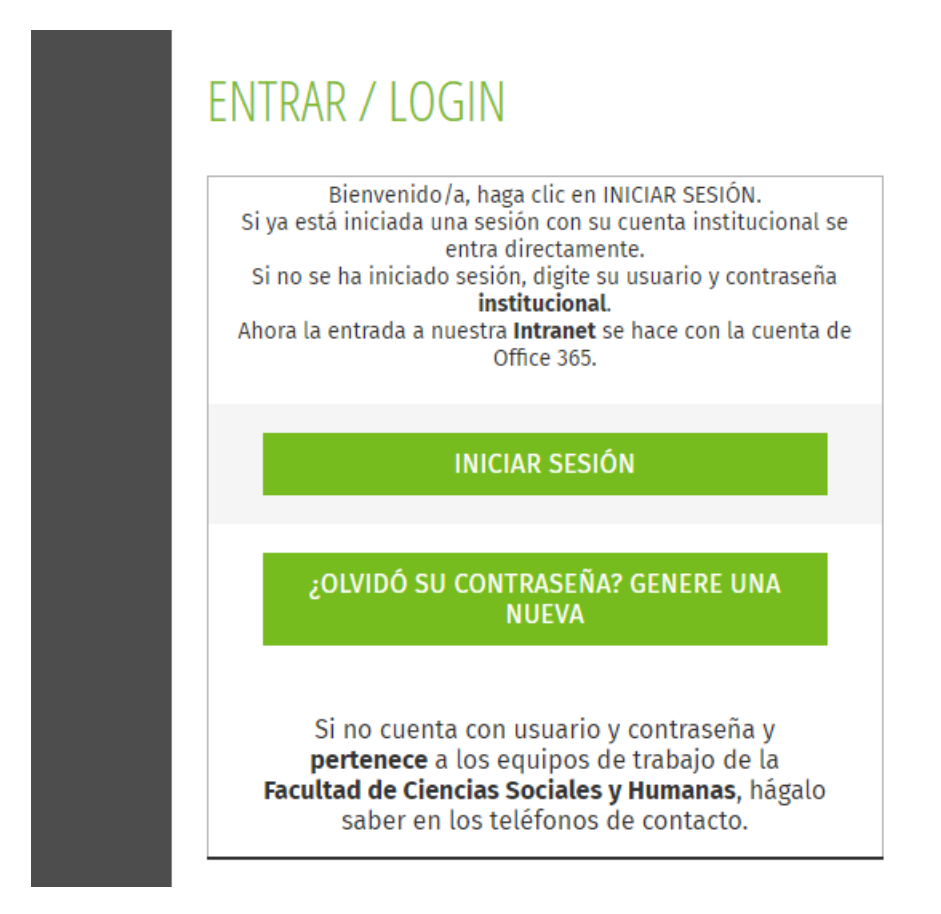

Para ingresar, haga click en "iniciar sesión" e ingrese con su correo institucional y la contraseña respectiva.

#### **CAPÍTULO I. SOLICITUDES ACADÉMICAS DE ESTUDIANTES**

## **1. Ingreso a solicitudes académicas de estudiantes:**

Una vez haya ingresado a la intranet, diríjase, en la barra principal, específicamente en la parte de "PROC.ACADÉMICOS" y escoja la opción de "solicitudes académicas de estudiantes" como se indica a continuación:

Una vez seleccionada esta opción, se redireccionará a la siguiente página:

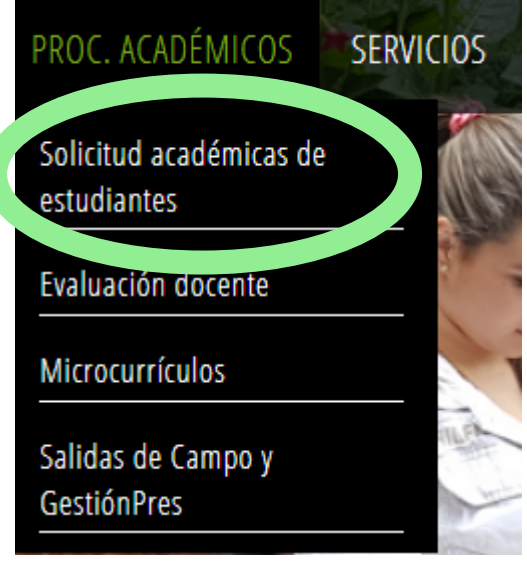

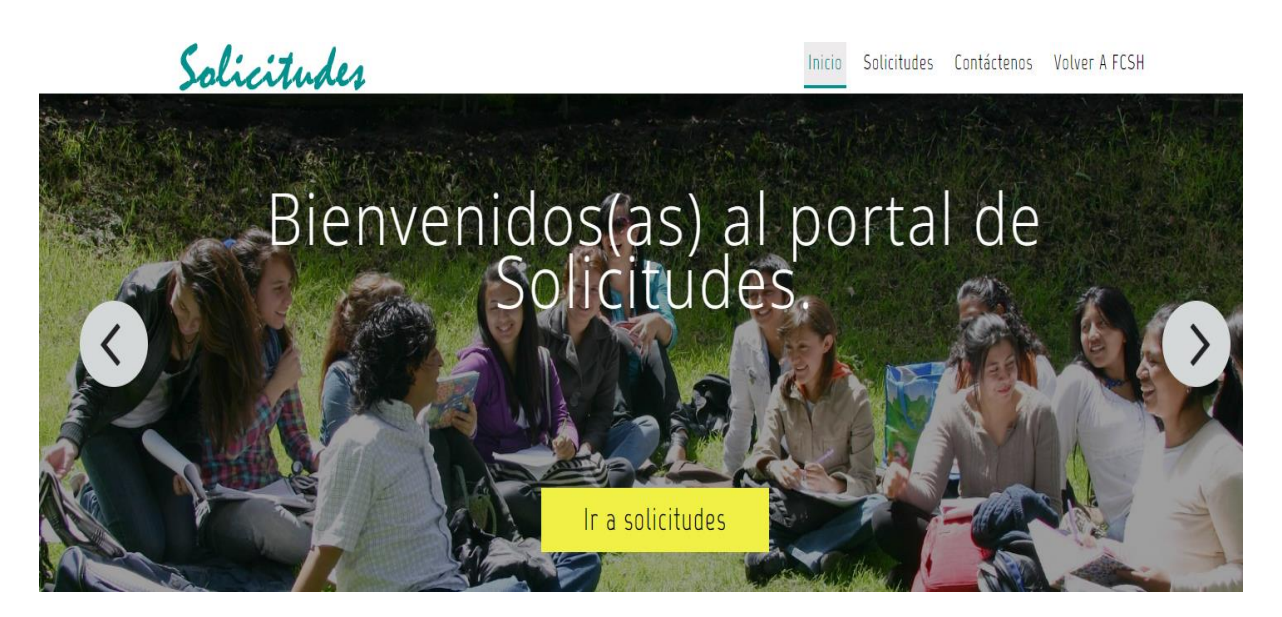

## **2. Página de "Inicio":**

En la página de inicio encontrará los módulos principales con los que podrá realizar la solicitud académica que requiera.

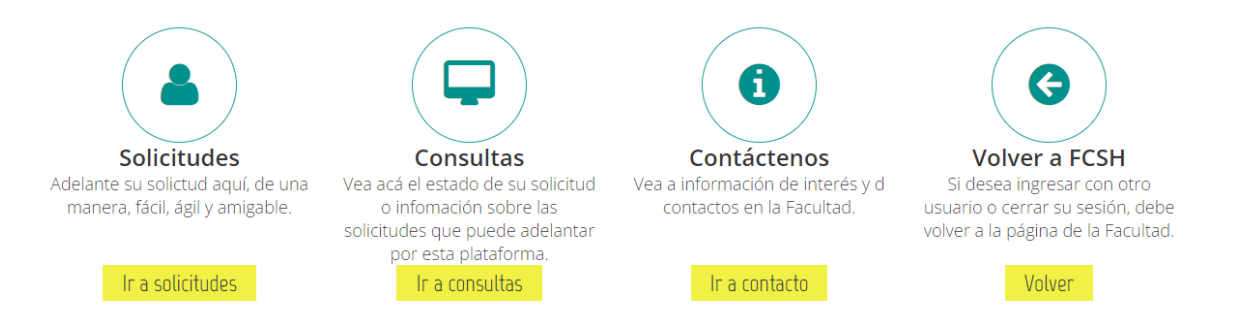

Al continuar bajando por la página encontrará algunas claves que le permitirán reducir tiempo en sus solicitudes, así como llevar el proceso de las mismas:

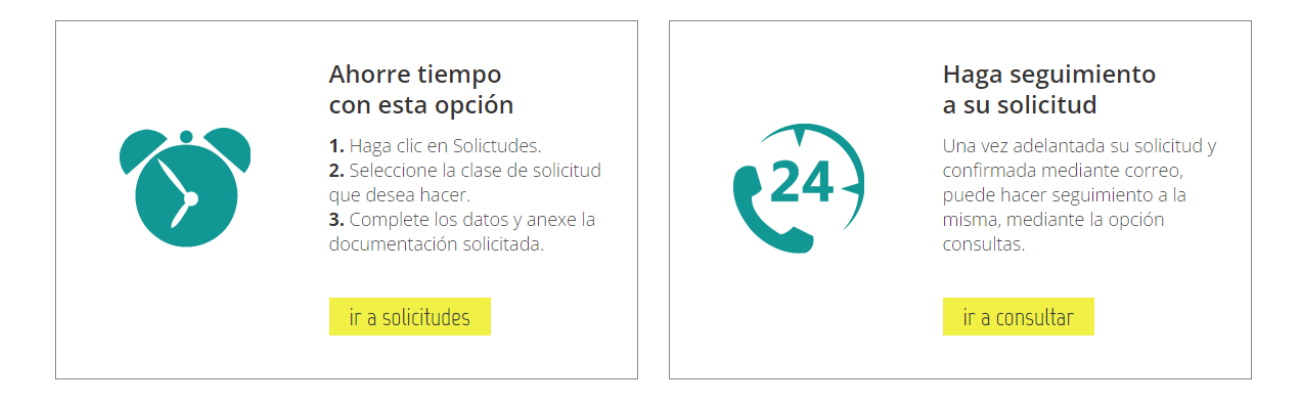

Justo debajo de estas recomendaciones encontrará un enlace que lo direccionará a los eventos y noticias de la facultad:

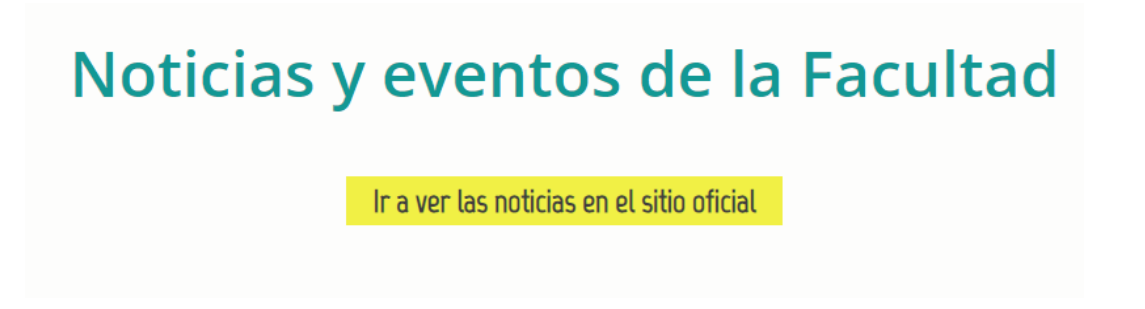

# Al final de la página encontrará una tabla con algunas fechas importantes a contemplar:

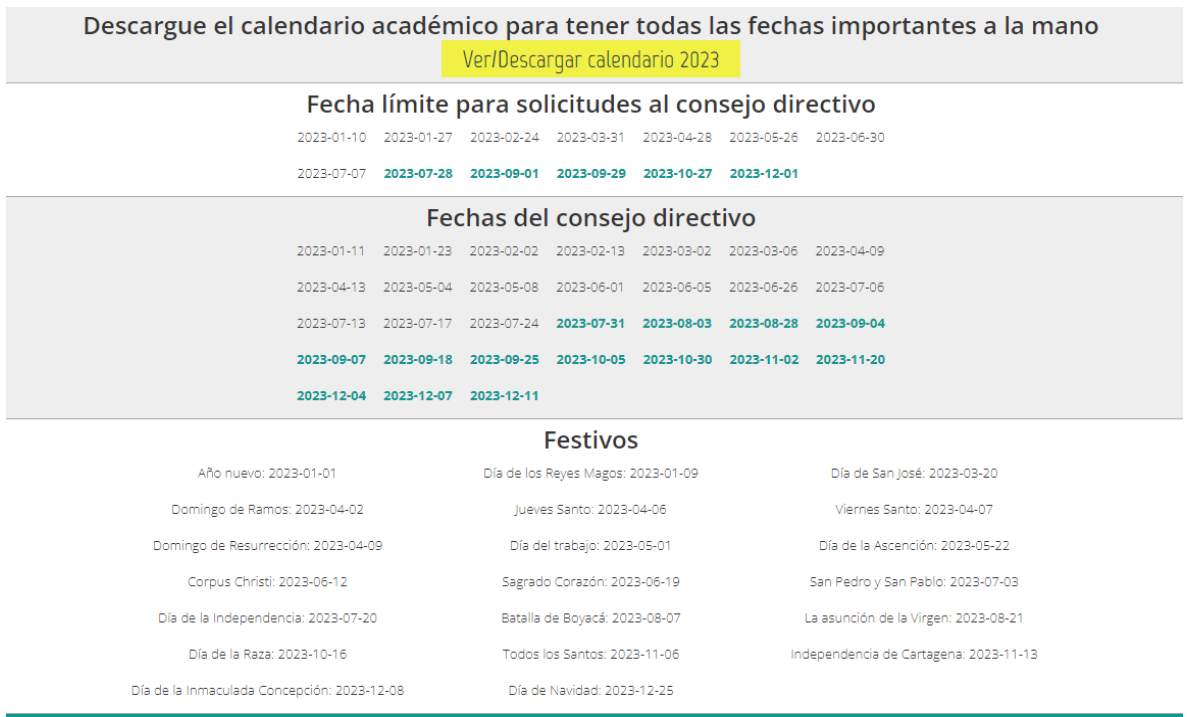

En relación a los módulos que aparecen, al igual que los que siguen

después de él (fechas, noticias, enlaces rápidos), podrá visualizar una barra amarilla que destaca en cada una de las partes mencionadas, al hacer click en cada una, se redireccionará a una nueva pestaña o página.

ir a solicitudes

#### **3. Página de "ir a solicitudes":**

En el caso de los módulos al hacer click en **"**ir a solicitudes**"** se redireccionará a la siguiente página:

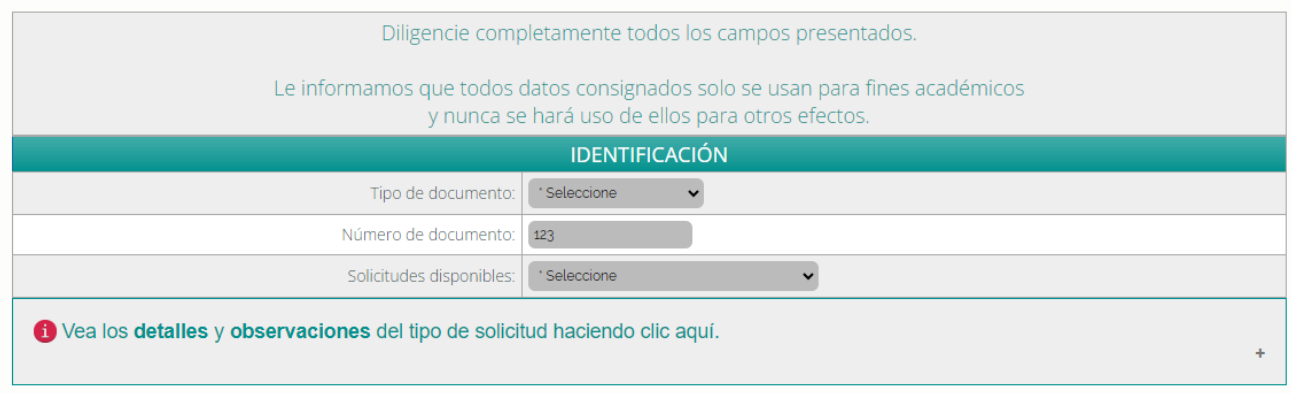

En ella deberá: seleccionar su tipo de documento, introducir el número sin puntos y seleccionar en la barra desplegable de "solicitudes disponibles" una de las opciones que se muestran:

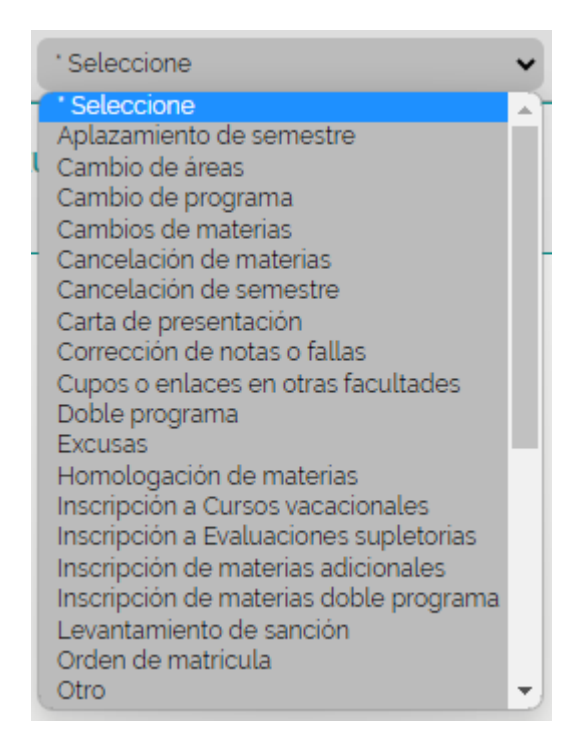

Dependiendo de la solicitud que seleccione se generará una barra con información sobre el proceso y una serie de campos vacíos que deberá llenar.

De modo que al seleccionar "aplazamiento de semestre'', por dar un ejemplo, y darle click a ''vea los detalles y observaciones del tipo de solicitud haciendo clic aquí'' aparecerá un desplegable con la información del proceso que debe continuar para realizar la solicitud. Justo debajo de esta información adicional, aparecerán los campos que debe completar:

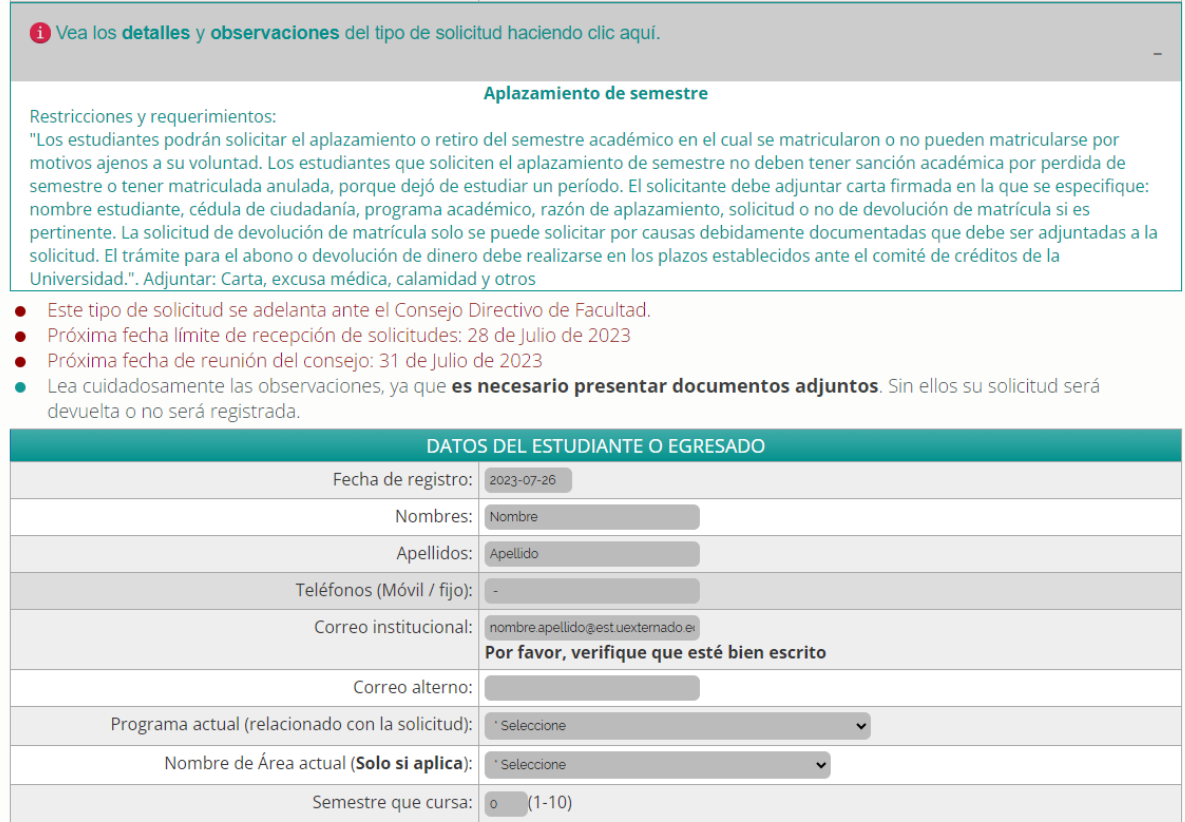

**NOTA:** es importante que verifique las fechas estipuladas para poder llevar a cabo el proceso requerido.

Al finalizar el registro de datos guarde y registre el código de verificación que aparece en la pestaña de "seguridad y guardar":

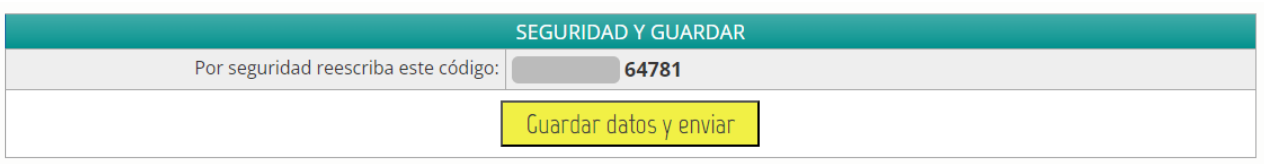

Finalizado el procedimiento obtendrá un número con el que podrá realizar un seguimiento de la solicitud realizada.

**4. Página de "ir a consultas":**

En el caso de "ir a consultas" se redireccionará a la siguiente página:

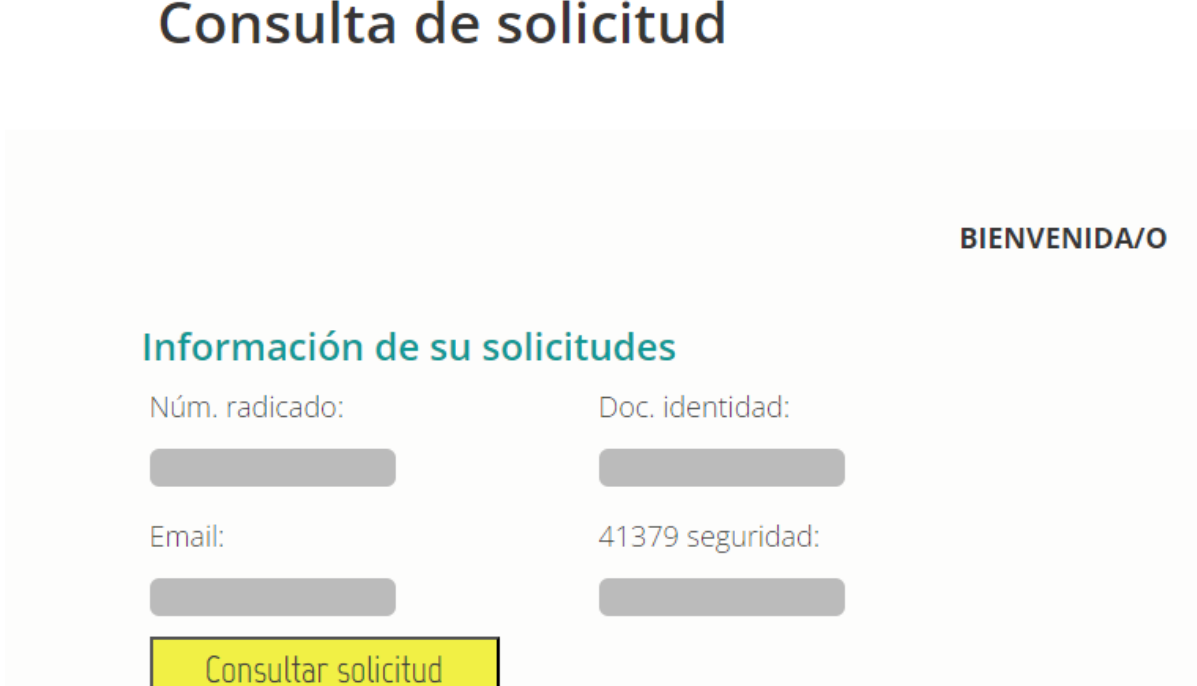

En ella podrá utilizar el número que se obtiene una vez haya finalizado el proceso de solicitud, para tener un seguimiento del estado de este. No olvide registrar los datos adicionales que le pide la plataforma para poder hacer la consulta.

#### **5. Página de "ir a contacto:**

Cuando se dirige a "ir a contacto" logrará visualizar información correspondiente a las líneas de atención en el caso de presentar alguna dificultad o duda:

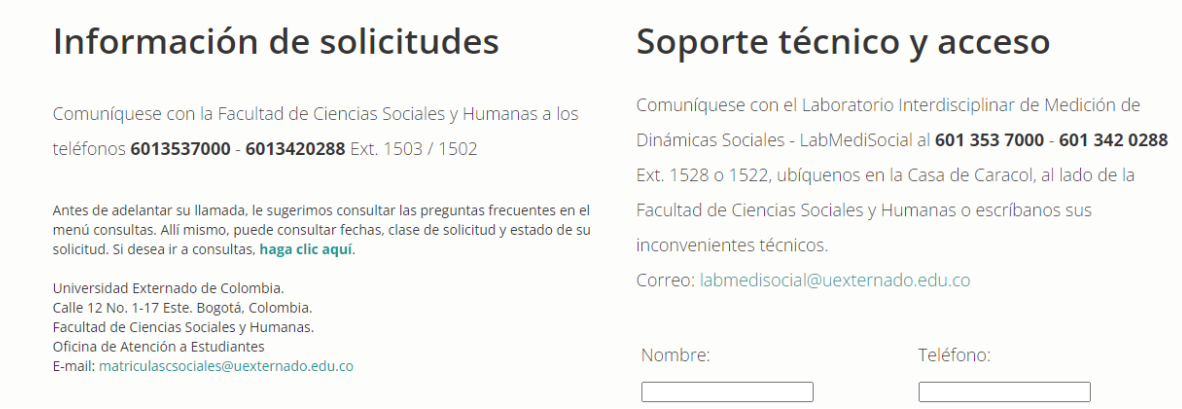

#### **6. Regreso a FCSH:**

Finalmente, al momento de hacer click en el enlace de "Volver a FCSH" aparecerá nuevamente en la página de inicio de la intranet de la facultad de ciencias sociales y humanas. NO OLVIDE CERRAR SESIÓN DE SU CUENTA INSTITUCIONAL.

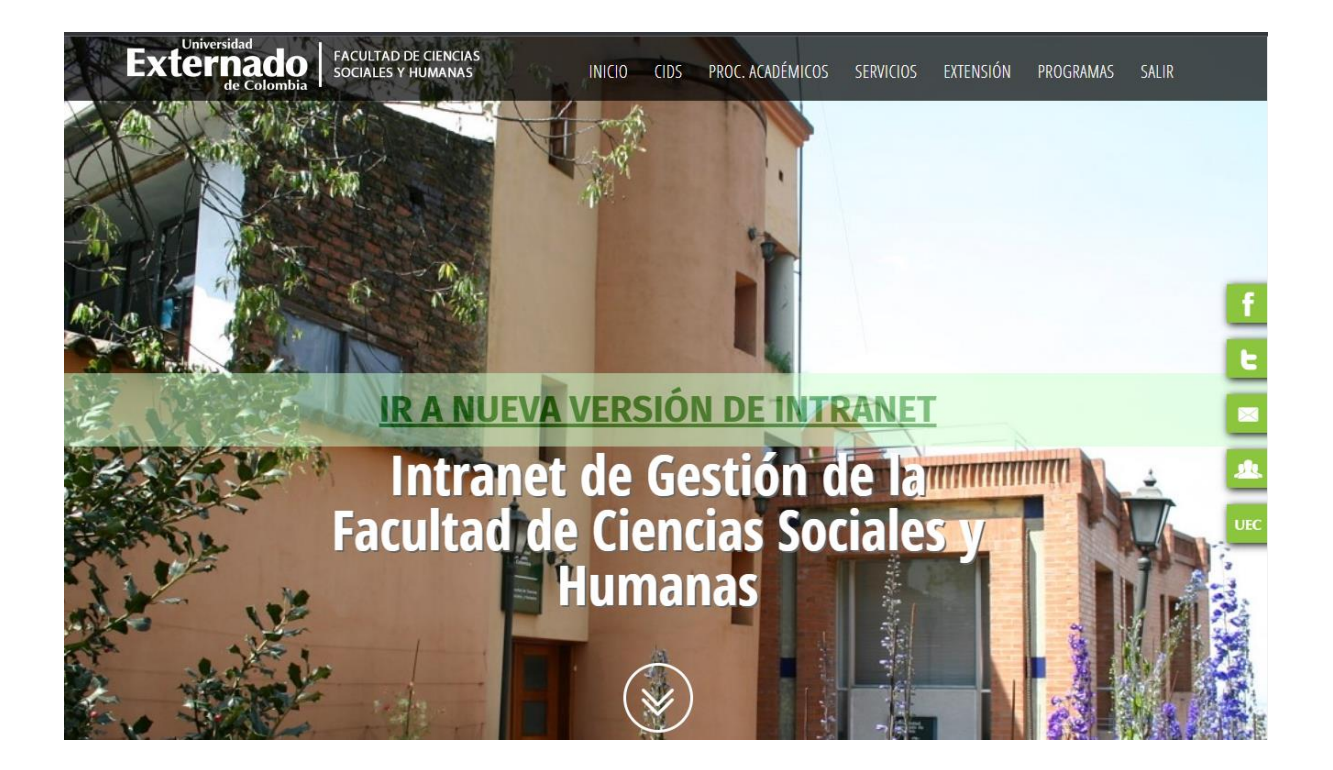